# 製品紹介

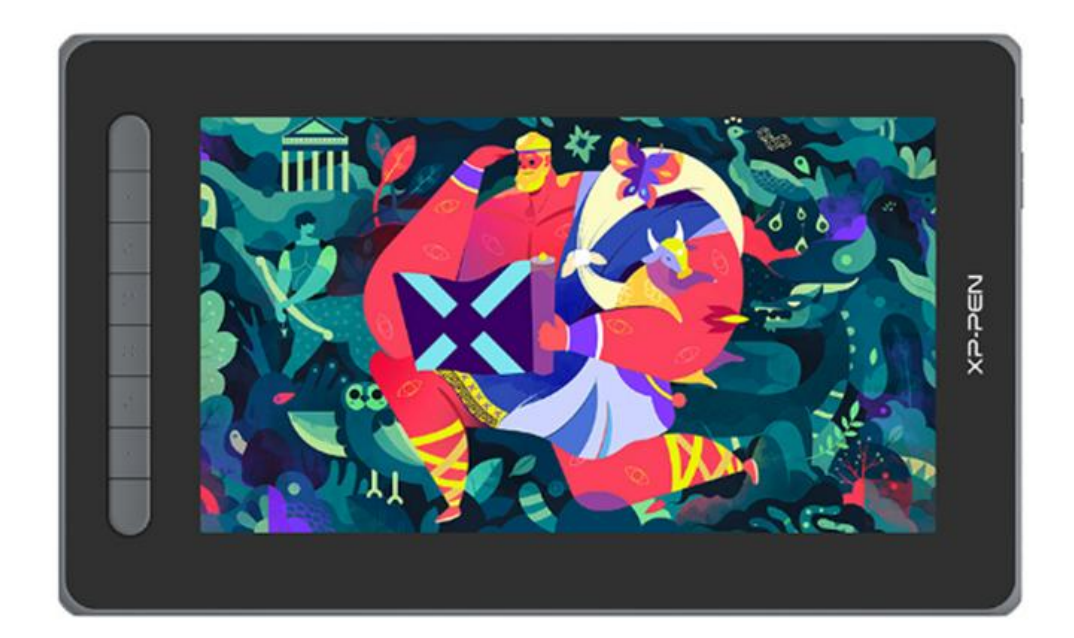

この度は XPPen Artist セカンド液晶ペンタブレットをお買い上げいただきありがとうご ざいます。製品をより長く適切にお使いいただくために、ご使用前に本マニュアルをよく読 み、保守・保管にご配慮くださいますようお願いいたします。

注意:

・製品の継続的な改良のため、掲載内容が実際の製品とはデザイン・仕様が一部異なる場合が ございます。

・本マニュアルは予告なく変更されることがあり、掲載画像はすべてイメージです。

# 商品概要

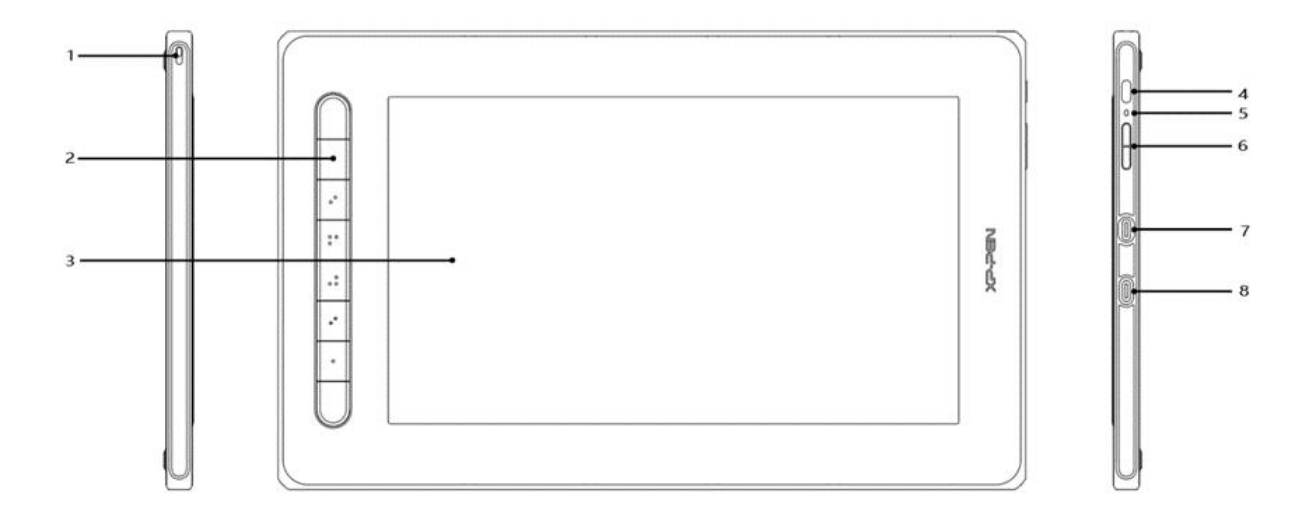

- 1. ストラップホール
- 2. エクスプレスキー
- 3. ディスプレイ/作業エリア
- 4. 電源ボタン
- 5. インジケーターランプ
	- a. 電源ボタンを押してデバイスに電源を入れます。デバイスの電源が入っている 間、インジケーターランプが青に点灯します。電源ボタンを再度押して、デバ イスの電源を切ります。
	- b. デバイス待機中、インジケーターランプがオレンジに点灯します。
	- c. ペンタブレットモードに切り替えるには、電源ボタンを 3 秒間長押しします。 ペンタブレットモード中はインジケーターランプが青とオレンジで交互に点 滅します。再度電源ボタンを押すと、通常モードに戻ります。
- 6. 輝度調整ボタン
- 7. フル機能 USB-C ポート
- 8. 3-in-1 USB-C ポート

\* 画像はイメージです。ショートカットキーの位置や数は、モデルによって異なります。

### 付属品リスト

- 液晶ペンタブレット
- スタイラスペン
- 替え芯
- 替え芯抜き
- 3-in-1  $\tau$  ーブル
- USB 延長ケーブル(電源用)
- USB 電源アダプター(Artist 16 セカンドのみ)
- クリーニングクロス
- 二本指グローブ

\*参考用のリストです。実際の製品とは異なる場合があります。

## 接続方法

デバイスをコンピュータに接続するには、次の方法があります。

#### 3-in-1 ケーブルで接続する:

A.付属の 3-in-1 ケーブルを使い、HDMI と USB-A(黒色)USB-A(赤色)の計 3 本をコンピ ュータに接続し、電源ボタンを押してください。

B.画面にノイズが走る、明滅するなどの症状が出る場合は給電不足の可能性がありま す。USB-A(赤色)を USB 電源アダプター(5V 2A 推奨)などに差し込み、コンセントから 電源供給してください。

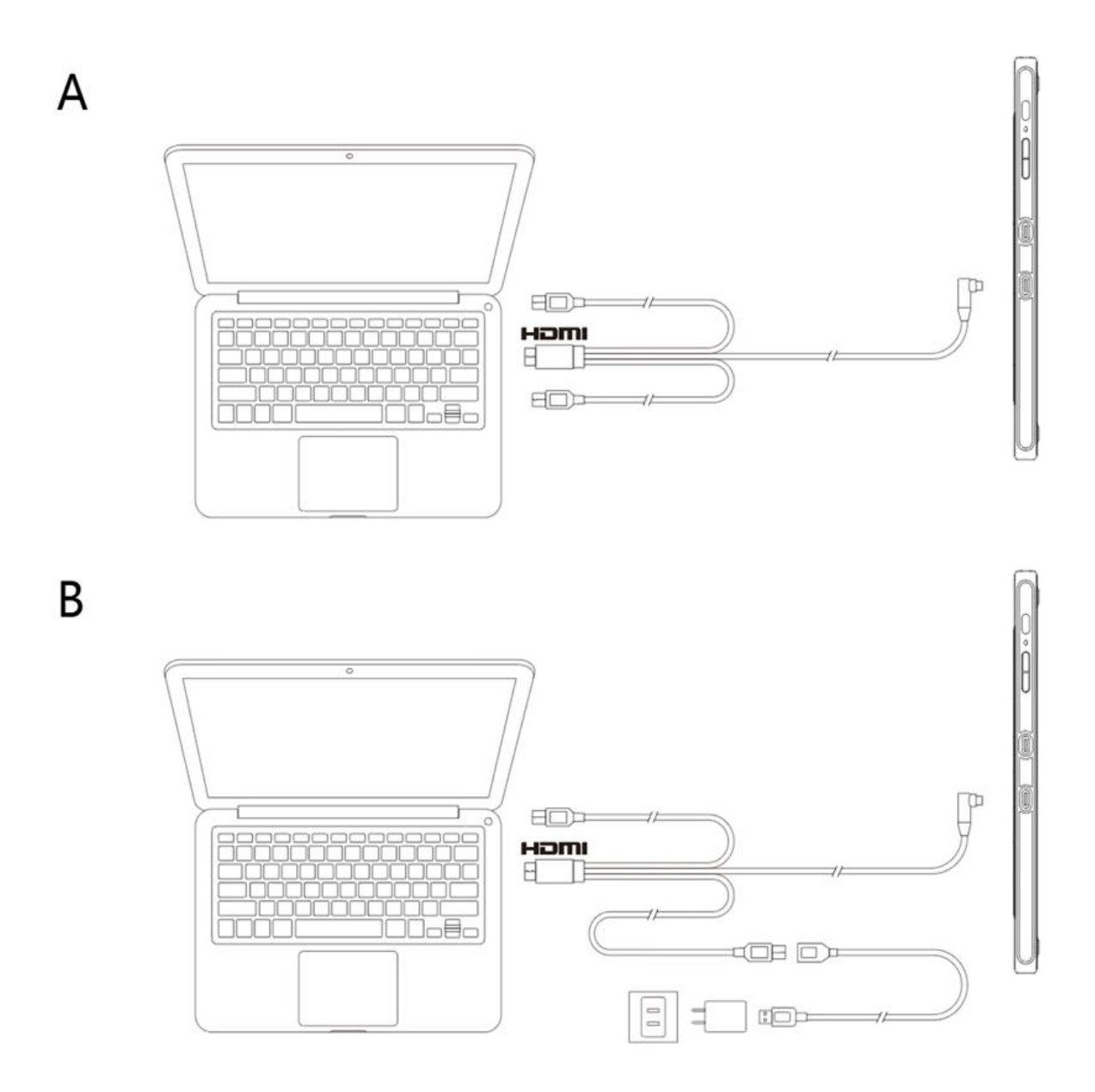

\*USB 電源アダプターは別売です(Artist 16 セカンドのみ付属)。

### USB-C ケーブルで接続する:

お使いのコンピュータの USB-C ポートが映像出力に対応(DP Alt Mode / USB3.1 DP1.2)している場合は、別売ケーブル 1 本で接続可能です。

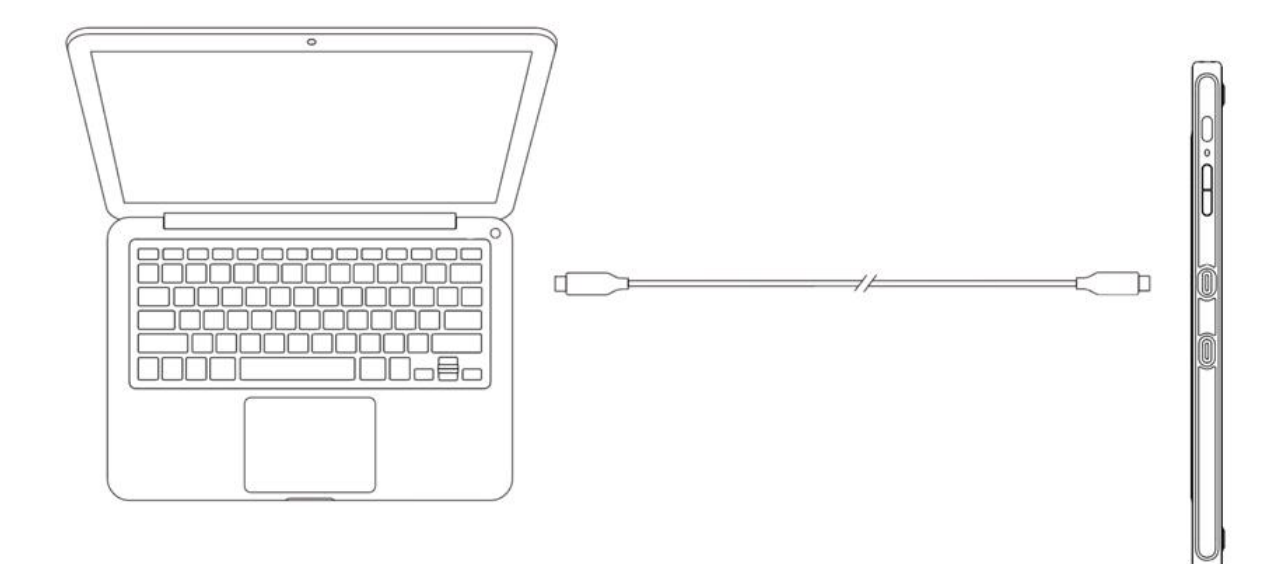

\*USB-C ケーブルは別売りです。専用の「ACW03」ケーブルを別途ご購入ください。

### Android スマートフォン・タブレットに接続する:

お使いの Android 端末が、USB-C で映像出力(DP Alt Mode / USB3.1 DP1.2)が可 能な場合、別売ケーブルで接続可能です。

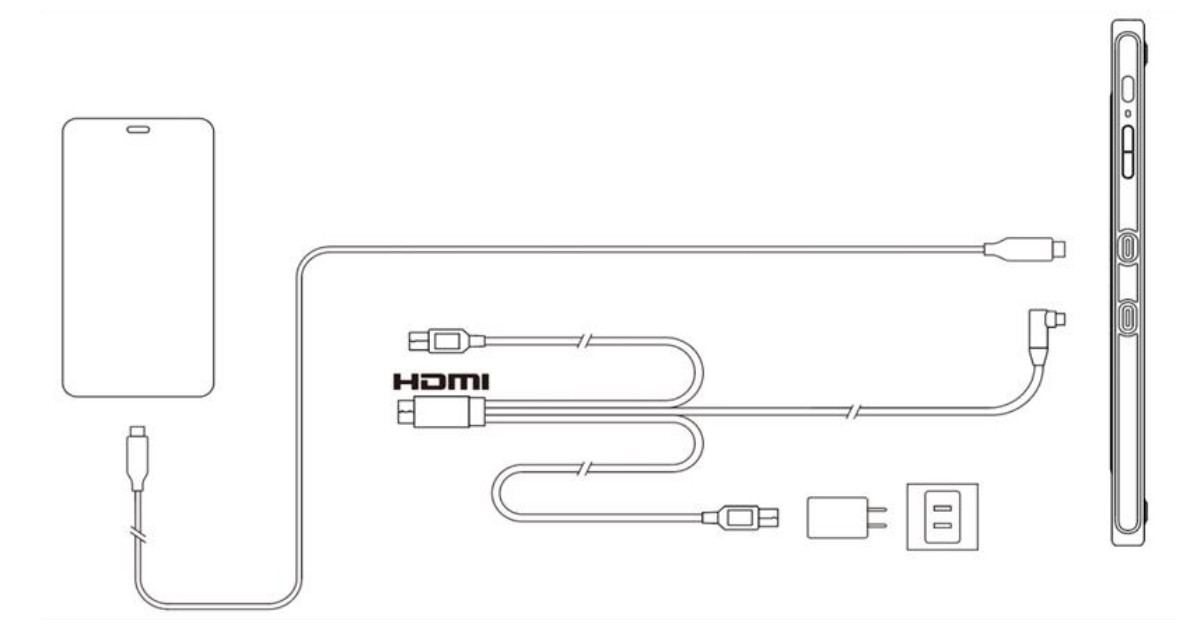

\*USB-C ケーブルは別売りです。専用の「ACW03」ケーブルを別途ご購入ください。

\*USB 電源アダプターは別売です(Artist 16 セカンドのみ付属)。

注意:

\* HDMI、HDMI ロゴ、High-Definition Multimedia Interface は、HDMI Licensing,LLC の 商標または登録商標です。

### 互換性

Windows 7 以降

macOS 10.10 以降

Android (USB3.1 DP1.2)

Chrome OS 88 以降

Linux

# 製品設定

# ドライバのインストール

デバイスを正常に動作させるために、XPPen の公式サイト([https://www.xp-pen.jp](https://www.xp-pen.jp/)) から最新のドライバをダウンロードしインストールを行ってください。

#### 注意:

1.インストール前に、すべてのウイルス対策ソフトウェアとグラフィックソフトウェ アを終了してください。

2. ご購入製品、ご使用 OS に合わせて適切なバージョンのドライバを選択してくださ  $\bigcup_{\alpha}$ 

3.インストール完了後、コンピュータを再起動してください。

4.デバイスの性能を最大限に発揮させるために、定期的にドライバを最新版に更新す る事を推奨します。

#### Windows:

ダウンロードした圧縮フォルダを解凍し、フォルダ内のインストールファイル(exe 形 式)を管理者権限で実行、画面の指示に従ってインストールを完了させてください。

#### Mac:

「dmg」ファイルを解凍して実行し、画面の指示に従ってインストールを完了させた後、 必要なセキュリティ設定 (System Preferences > Security & Privacy > Accessibility & Bluetooth)を追加し、PenTable\_Drvier オプションにチェックが入っていることを確 認してください。これらの設定が不十分な場合、正しく動作しません。

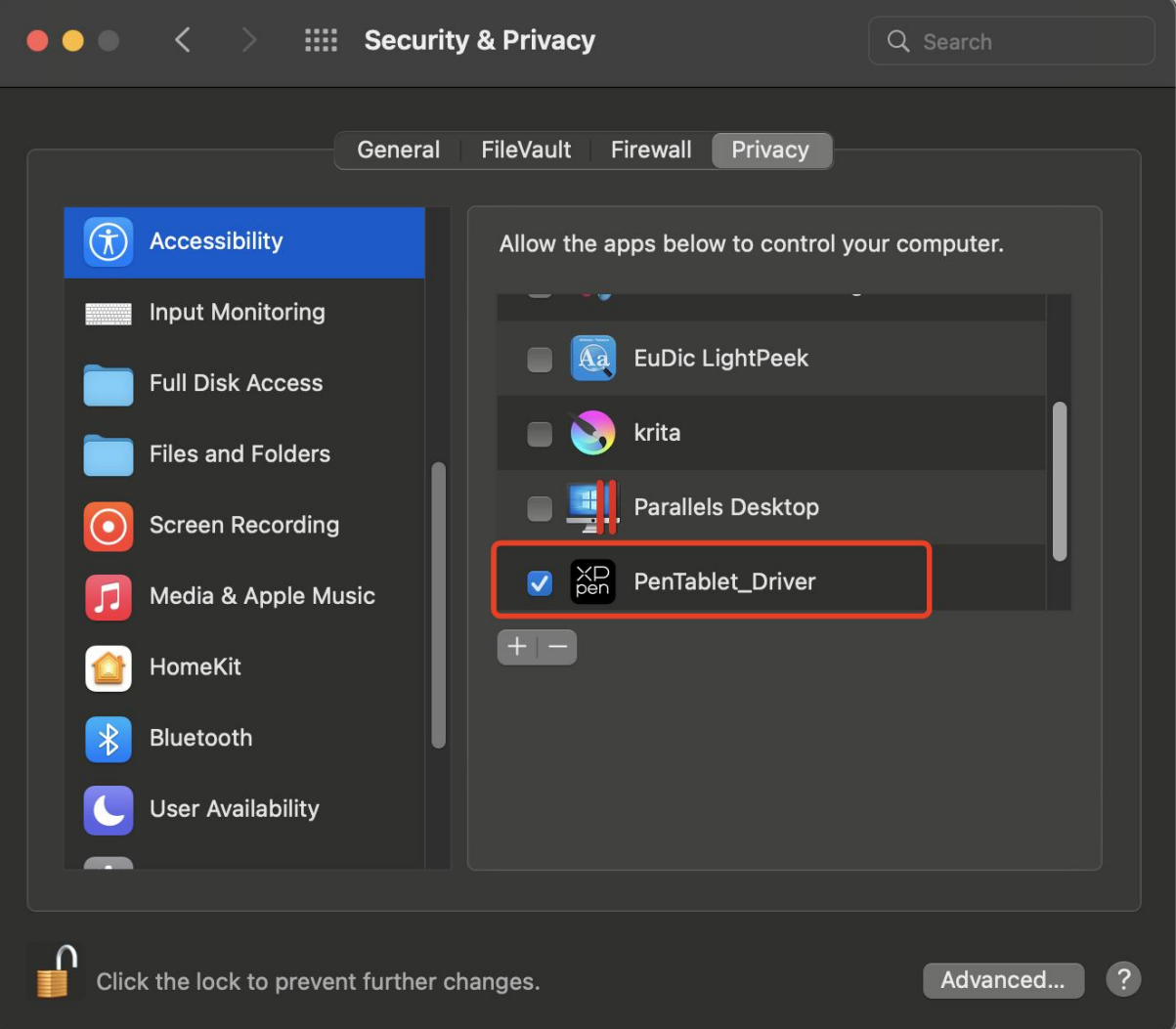

リストに PenTablet\_Driver がない場合、Library -> Application Support -> PenDriver に移動して手動で追加してください。

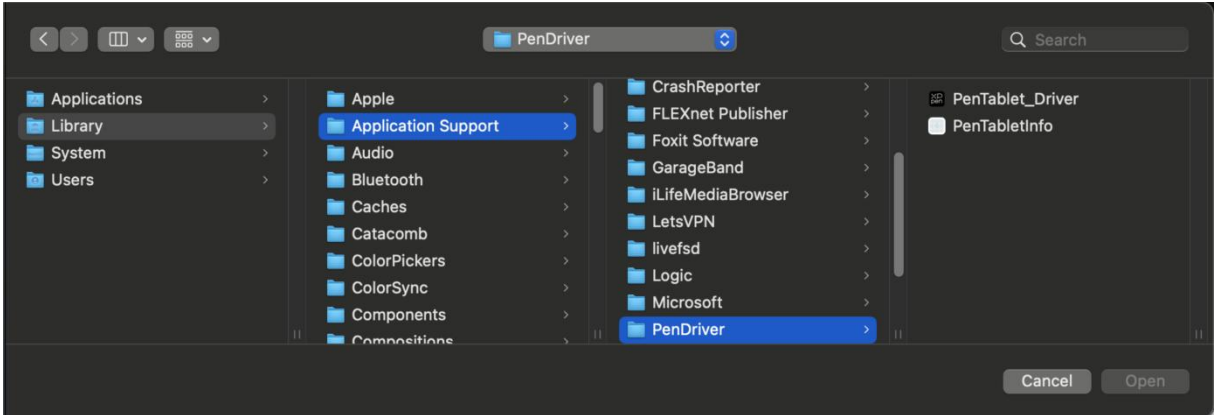

### Linux:

Deb:コマンドラインで sudo dpkg -i と入力した後、インストールファイルをドラッ

グしてコマンドを実行します。

Rpm:コマンドラインで sudo rpm -i と入力した後、インストールファイルをドラッ グしてコマンドを実行します。

Tar.gz:解凍した後、コマンドラインで sudo と入力し、install.sh をドラッグしてコマ ンドを実行します。

# ドライバ紹介

デバイス未接続時、またはデバイスが正常に接続されていない場合、以下のメッセー ジが表示されます。接続方法のご確認の上、デバイスの再接続、コンピュータおよび ドライバの再起動をお試しいただき、改善しない場合にはカスタマーサポートにお問 い合わせください。

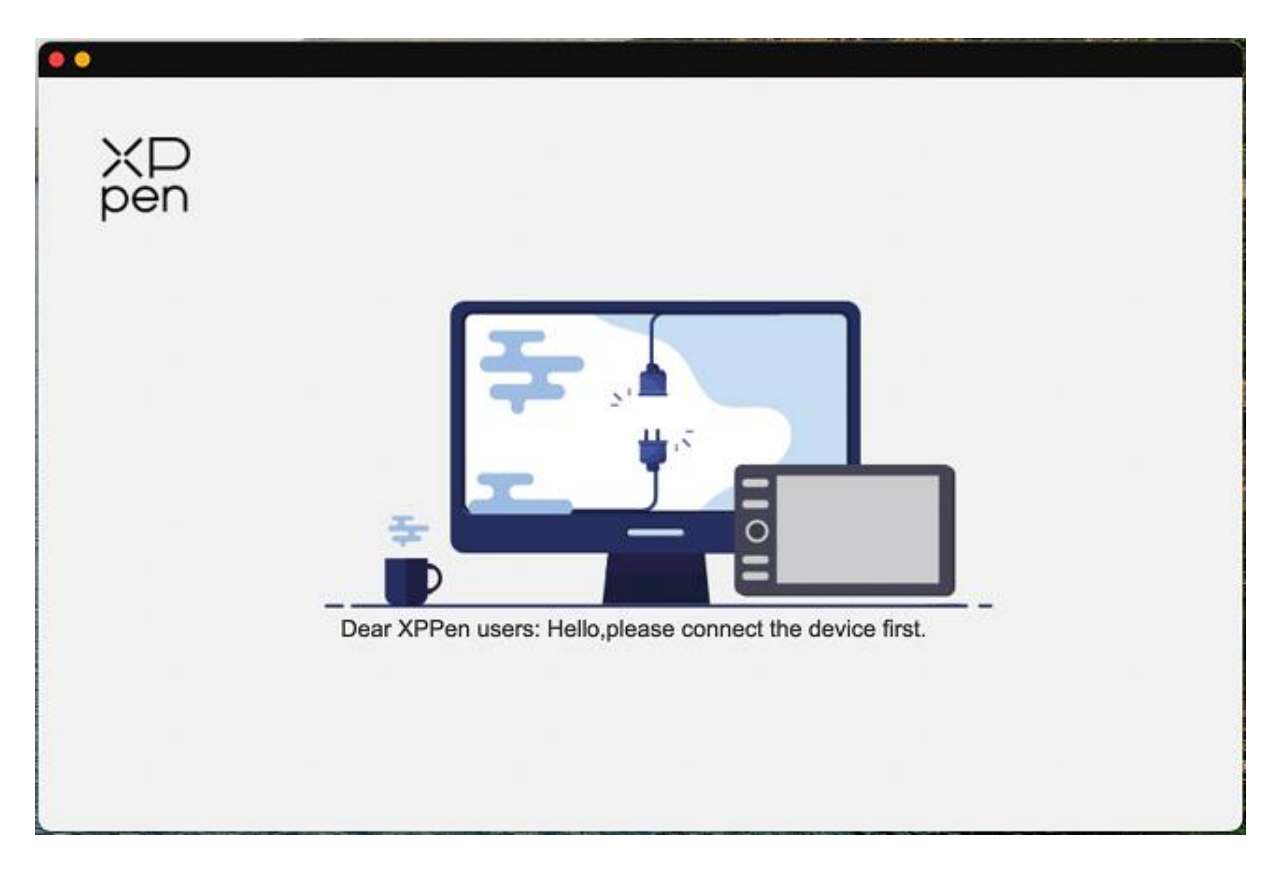

デバイスがコンピュータに正常に接続されると、デバイスの画像と名前がドライバイ ンターフェースの左上に表示されます。

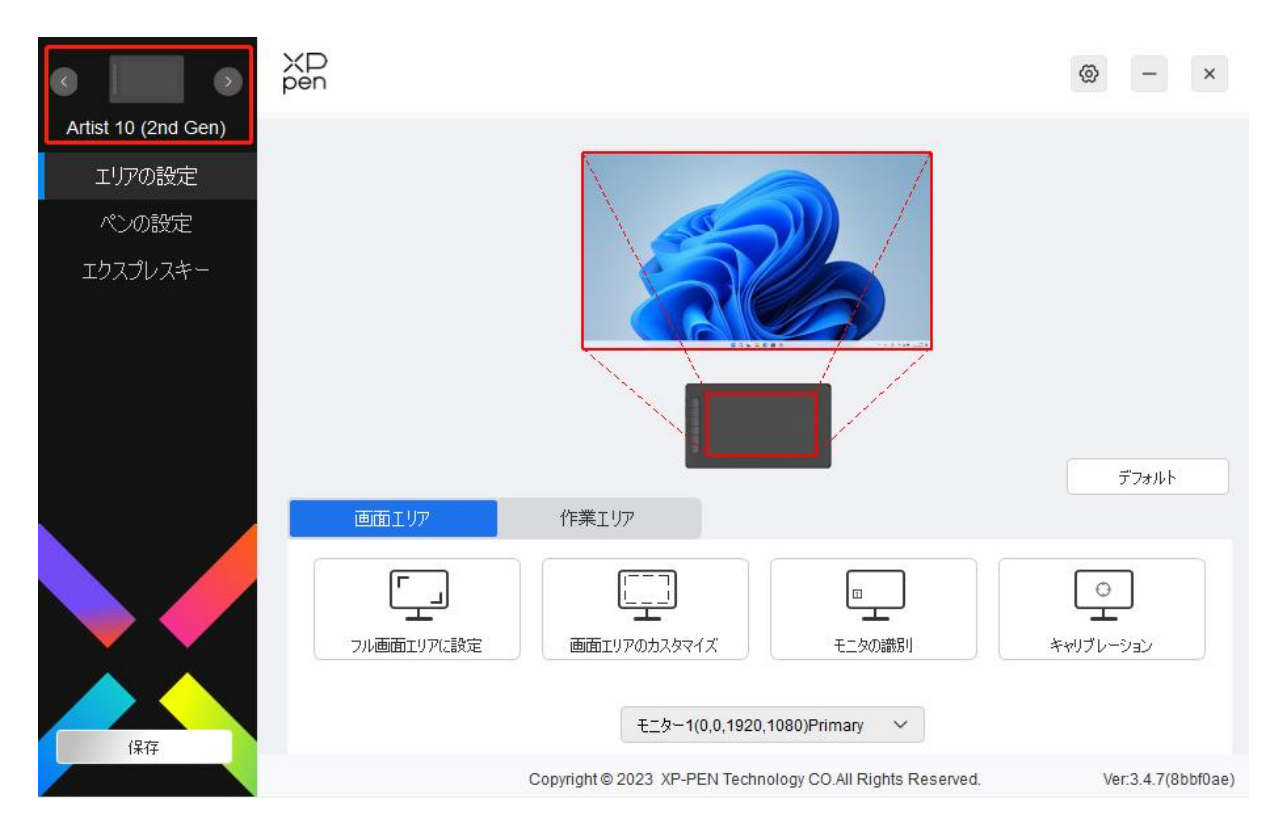

1 台のコンピュータに対し、XPPen 製品を 3 種類まで同時接続できます。左上のデバ イス画像横の矢印をクリックする事で各デバイスへ切り替え、デバイスごとに設定内 容をカスタマイズ可能です。

#### 設定の保存:

設定の変更後は、ドライバ画面の左下にある「保存」ボタンをクリックして設定内容を 保存してください。

# デバイスの設定

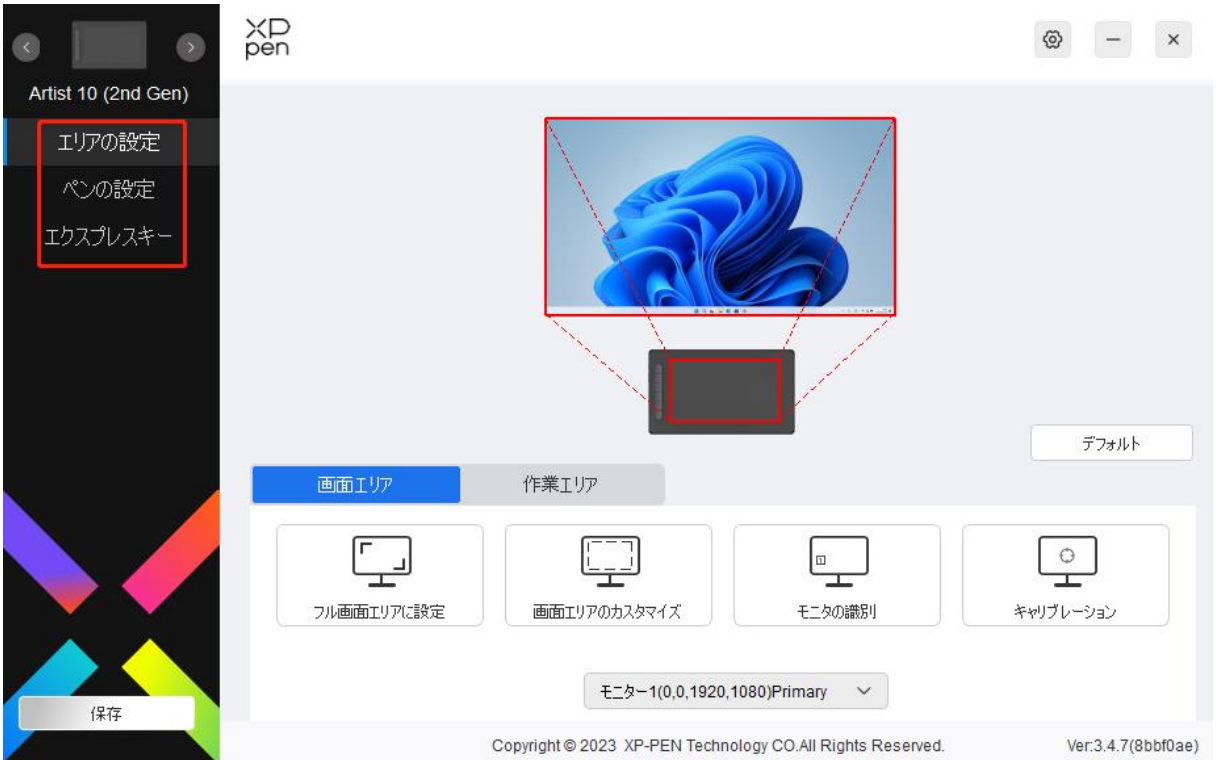

次のような機能を項目ごとに設定できます。

- 1. エリアの設定
- 2. ペンの設定
- 3. エクスプレスキー

\*機能はモデルによって異なる場合があります。

# エリアの設定

「エリアの設定」では、作業エリアと画面エリアの調整が可能で、使用中のモニターとデバイス間 のマッピングを設定できます。

#### 画面エリア

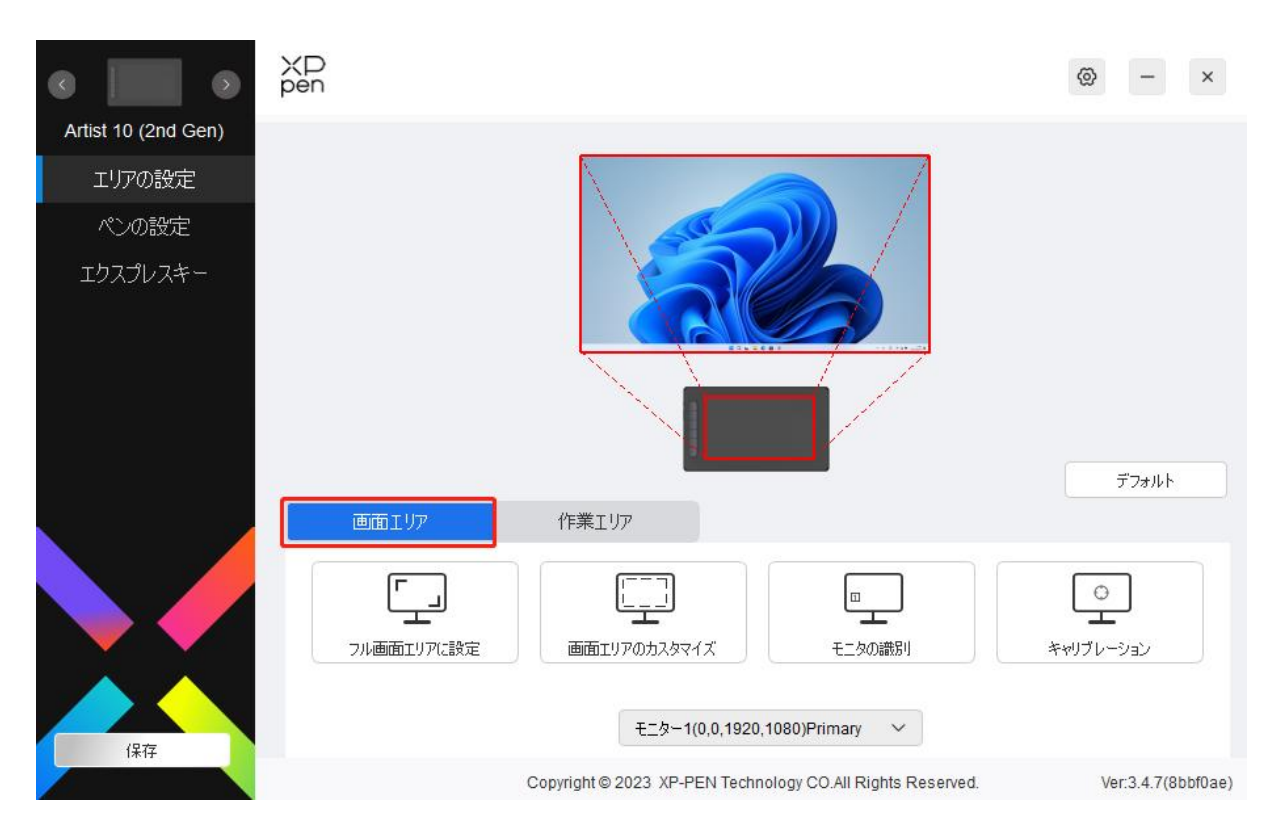

複製モードで複数のモニターを使用している場合、ペンを作業エリア内で動かすと、すべてのモ ニター上のカーソルが同時に移動します。

拡張モードで複数のモニターを使用している場合、「画面エリア」タブに移動して操作するモニタ ーを 1 つ選択します。

「画面エリア」タブではモニターのマッピングエリアの調整が可能です。

- 1. フル画面エリアに設定:選択したモニターをフル画面で使用。
- 2. 画面領域のカスタマイズ:画面エリアを任意のサイズで設定可能。カスタマイズするには 3 つの方法があります。

#### 画面エリアのカスタマイズ

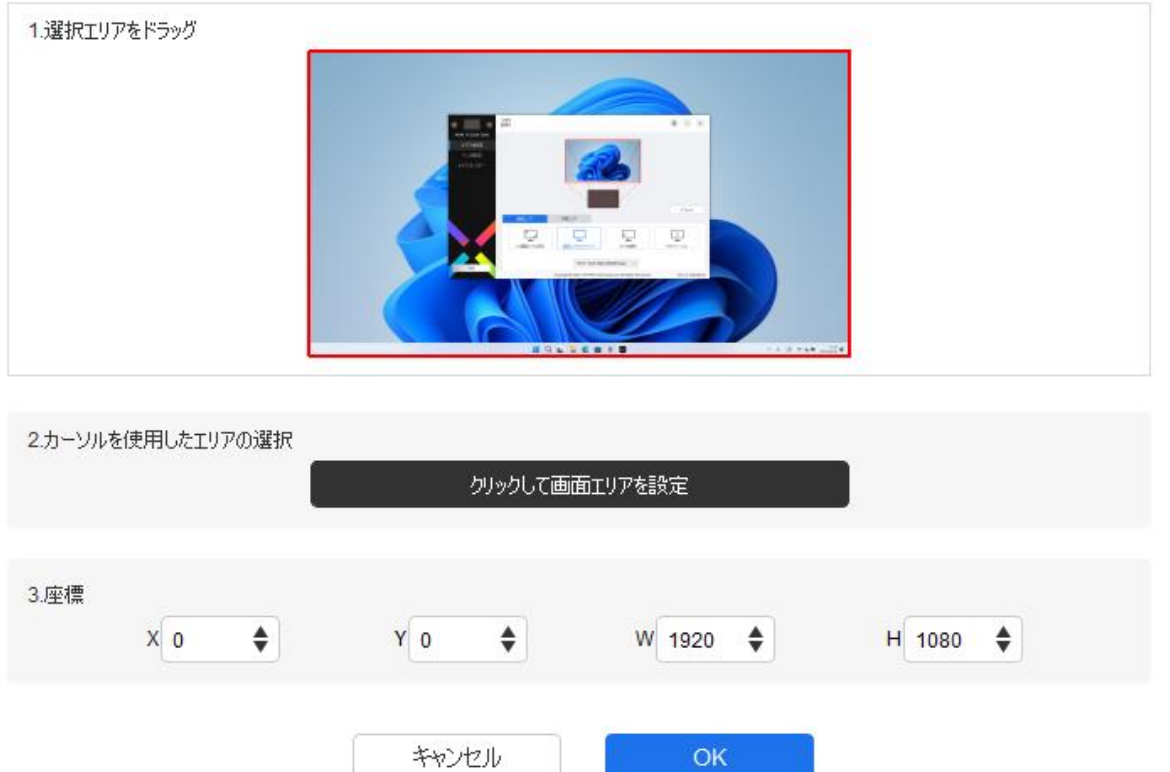

- 1) 選択領域をドラッグ:ドライバのプレビュー画面上で、使用したい範囲をカーソルでドラッ グして変更します。
- 2) カーソルを使用した領域の選択:「クリックして画面領域を設定」を選択し、画面上で左上の 位置と右下の位置をクリックして選択します。
- 3) 座標:X、Y、W、H の各入力ボックスに座標を手動で入力します。

#### モニターの識別:

 $\omega$ 

接続されているすべてのモニターを識別します。各モニターの左下隅に識別番号が表示されます。

#### キャリブレーション:

普段使用する際の姿勢・持ち方でスタイラスペンを握り、表示された赤色「+」マーク の中心をクリックして、ペン先とカーソルの位置を調整します。

# 作業エリア

 $+$ 

現在のデバイスの作業エリアを設定できます。

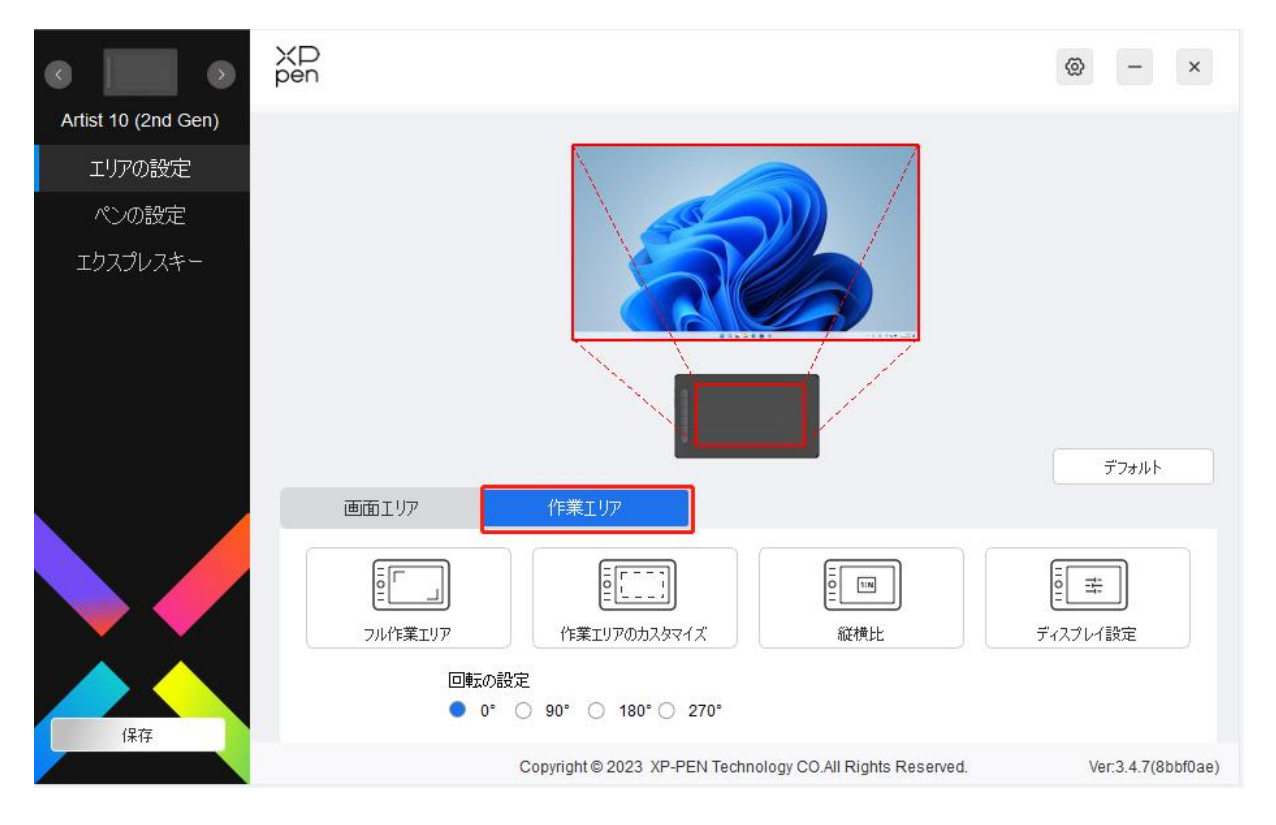

1. フル作業エリア:デバイスの作業エリア全体を使用。

2. 作業エリアのカスタマイズ:作業エリアを任意のサイズで設定可能。カスタマイズするには 3 つの方法があります。

#### 作業エリアのカスタマイズ

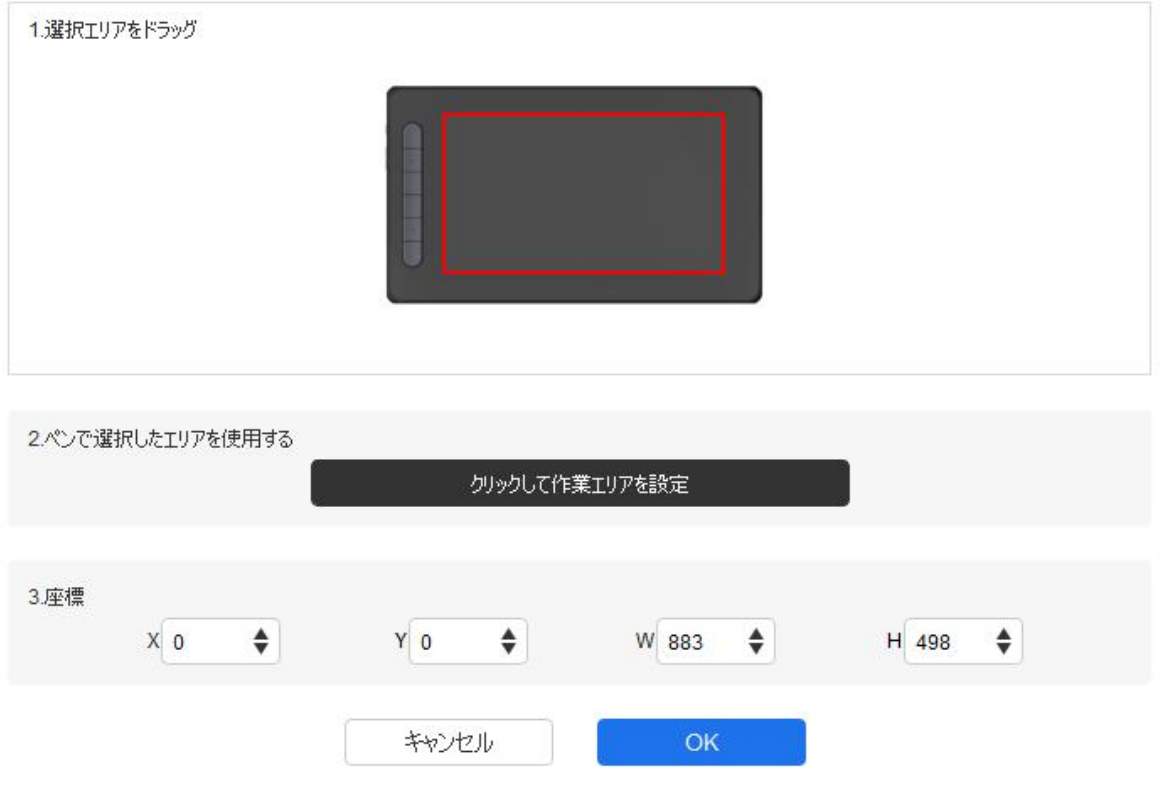

- 1) 選択領域をドラッグ:ドライバのプレビュー画面上で、使用したい範囲をカーソルでドラッ グして変更します。
- 2) ペン選択領域を使用する:「クリックして作業エリアを設定」を選択し、デバイス上の使用し たい範囲の左上と右下の 2 点を、スタイラスペンを用いて選択します。
- 3) 座標:X、Y、W、H の各入力ボックスに座標を手動で入力します。
- 3. 縦横比:デバイスの作業エリアと選択したディスプレイエリアの縦横比が一致する最大値に 範囲を設定します。

例:モニターとデバイスの縦横比が異なる場合、「フル作業エリア」を選択するとデバイス上 で正円を描いても、縦横比の違いから楕円になってしまいます。この場合、「縦横比」を選択 する事で描いた通りに描画されるようになります。ただし、一致しない比率の範囲で作業エ リアの一部が使用できなくなります。

#### 回転の設定:

 $\sim 10$ 

デバイスを時計回りに 0°、90°、180°、270°に設定して使用できます。 左利きモード:180°を選択する事で有効になります。

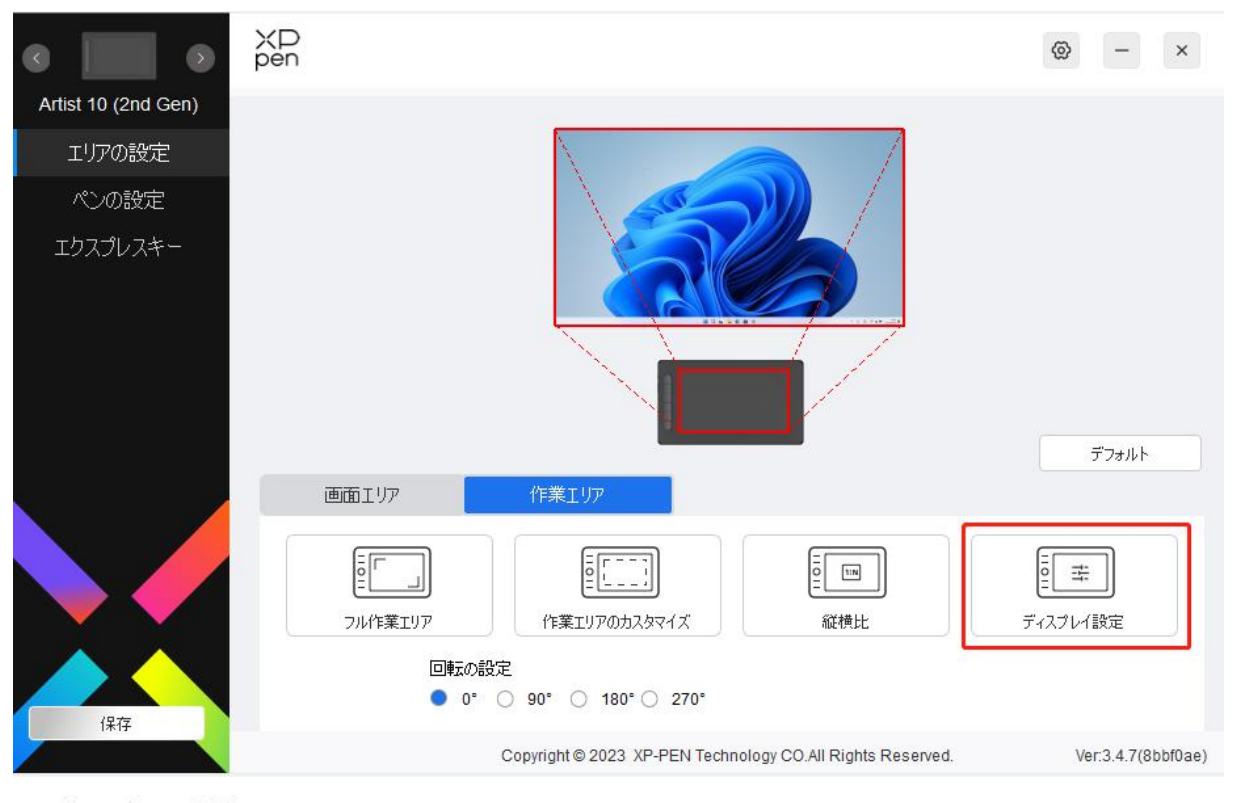

## ディスプレイ設定(Windows のみ):

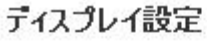

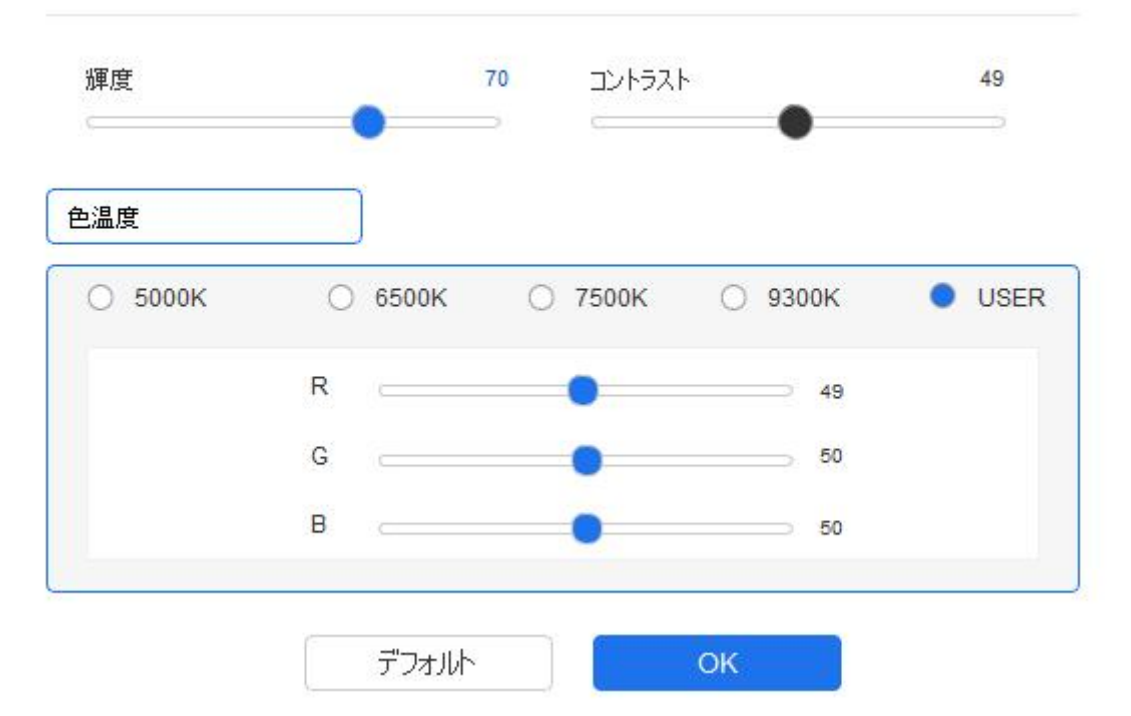

色温度:ドライバでは 5000K、6500K (デフォルト)、7500K、9300K と USER の 5 つの モードが利用可能です。USER モードでは、R、G、B の値を調整することで色温度を カスタマイズできます。

輝度、コントラスト:スライダーで、明るさとコントラストを調整します。

### ペンの設定

スタイラスペンが作業エリア内にある場合、デバイスはスタイラスペンを認識し、ドライバに追 加します。スタイラスペンは、デバイスと互換性があるもののみ使用可能です。

#### アプリケーションの登録

ドライバを使用すると、ペンのボタン、エクスプレスキー、およびホイール/タッチ機能などを指 定したアプリケーションごとに設定できます。

例えば、あるアプリケーションを選択して設定を変更した場合、そのアプリケーションの起 動中にのみ変更内容が有効になります。アプリケーションの切り替えはドライバが自動的に 認識し、最大 7 つまで追加できます。

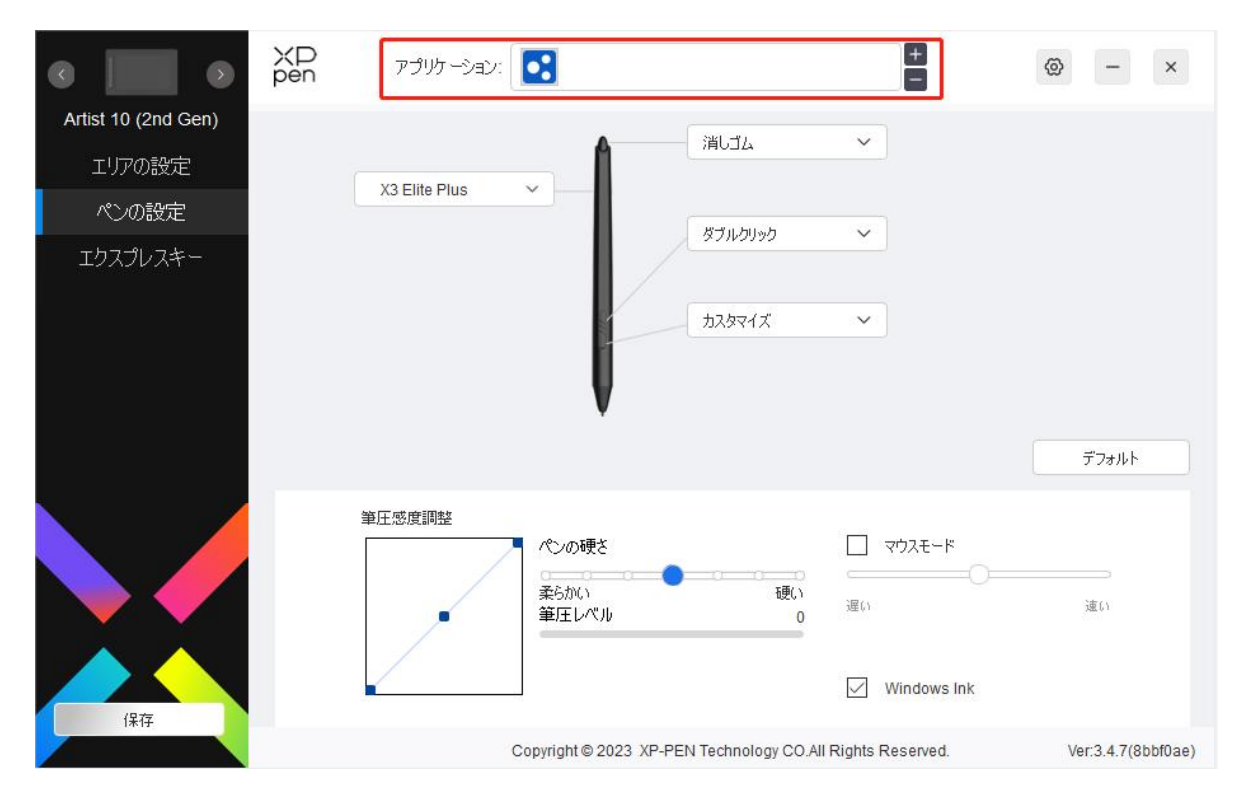

1. アプリケーションバーの右上にある「+」アイコンをクリックして、アプリケーションリストを 開きます。

2. 表示されているアプリケーションから追加するアプリケーションを選択するか、「参照」をク リックしてインストールされているアプリケーションの起動ファイルを選択します。

3. 「OK」をクリックすると、選択したアプリケーションがアプリケーションバーに追加されま す。 しゅうしゅう しゅうしゅう しゅうしゅう

4. 追加したアプリケーション削除したい場合は、アプリケーションバーで選択後「-」アイコ ンをクリックして削除します。

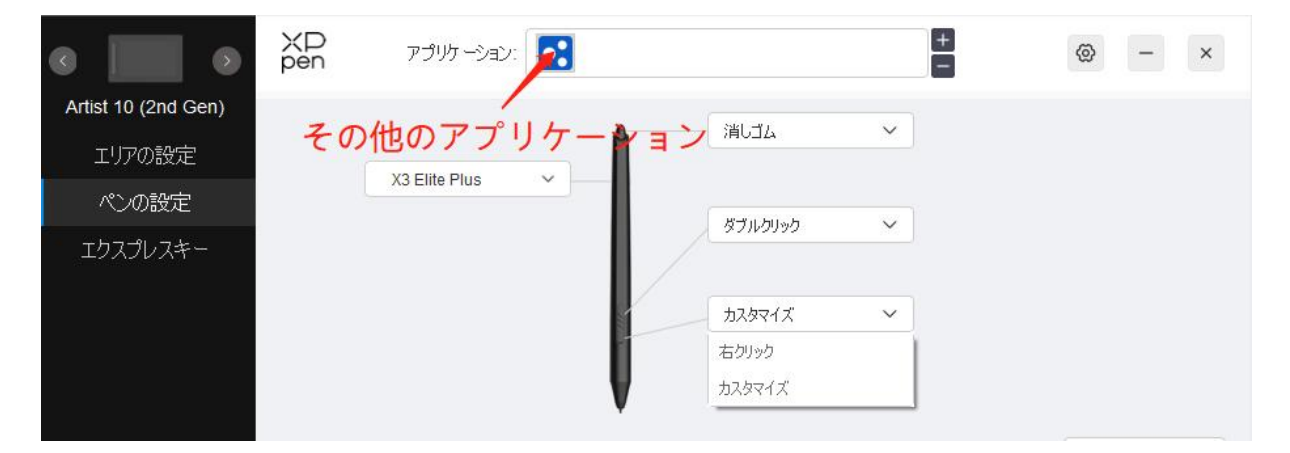

「Other」を選択した場合、デフォルト動作および未設定のアプリケーションで設定内容が有効にな ります。

### ペンの設定

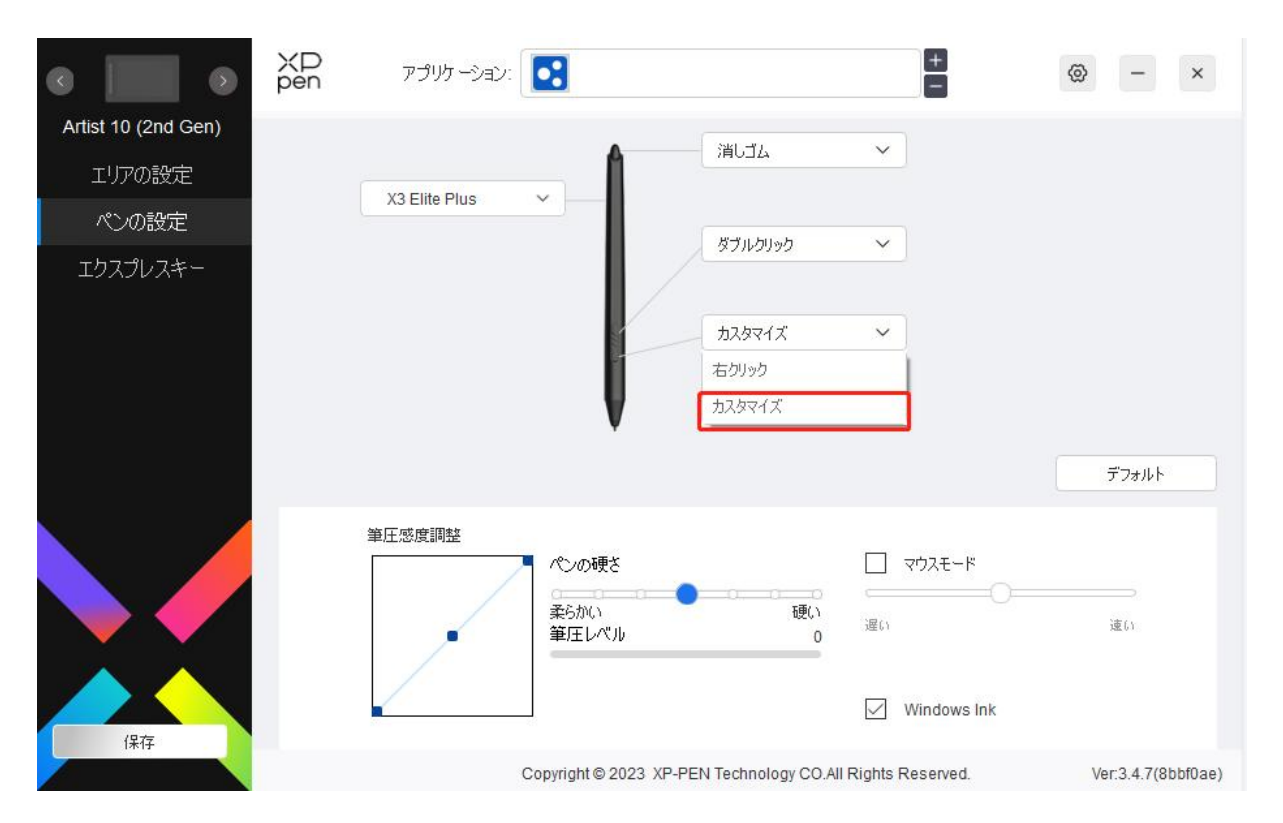

ドロップダウンメニューの「カスタマイズ」をクリックすると、ショートカットキーの設定に移動 し、ペンボタンの機能をカスタマイズできます。

1.「キーボードから入力」、「マウスでコントロール」、「その他」、「アプリケーションの実行」のい ずれかにチェックを入れ、ショートカットキーの機能を設定します。

### キーボードから入力:

キーボードショートカットを直接キーボードから入力して設定できます。例えば、3D MAX ソフ トウェアでは「Alt+A」に設定すると、位置合わせツールを使用できます。

ショートカットキー

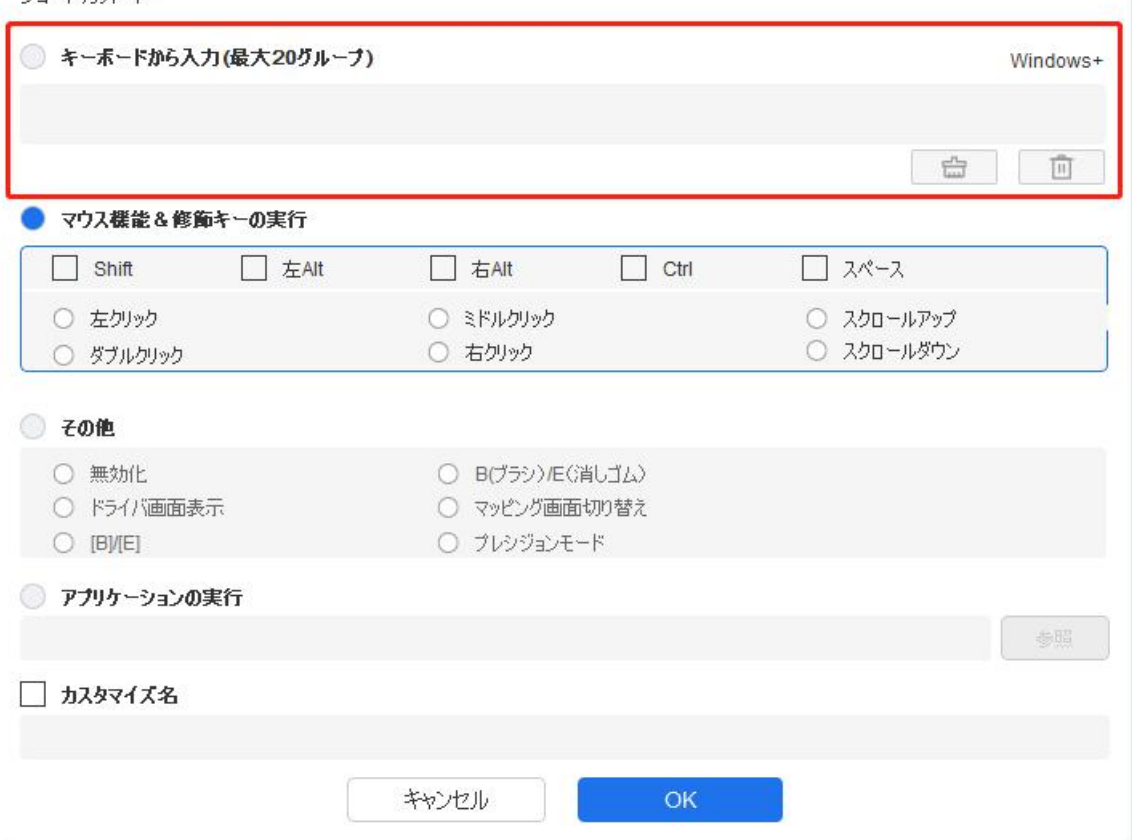

複数のショートカットキーを設定する事もできます。例えば、Ctrl+C、Ctrl+V と入力してキ ーを押すと、設定された機能がすべて実行されます。

Windows(Command):システムキーはテキストボックス右上の「Windows…」をクリックし、 任意の組み合わせたいキーを入力する事で使用可能です。例えば「Win(Cmd)+Left」と入力 する必要がある場合、前述の操作後に Left を入力する事で実現できます。

#### マウスでコントロール:

マウスボタンや修飾キーを組み合わせた設定が可能です。例えば「Shift」と「左クリック」を選 択すると、この組み合わせに対応したソフトウェア上の動作が実行されます。

ショートカットキー

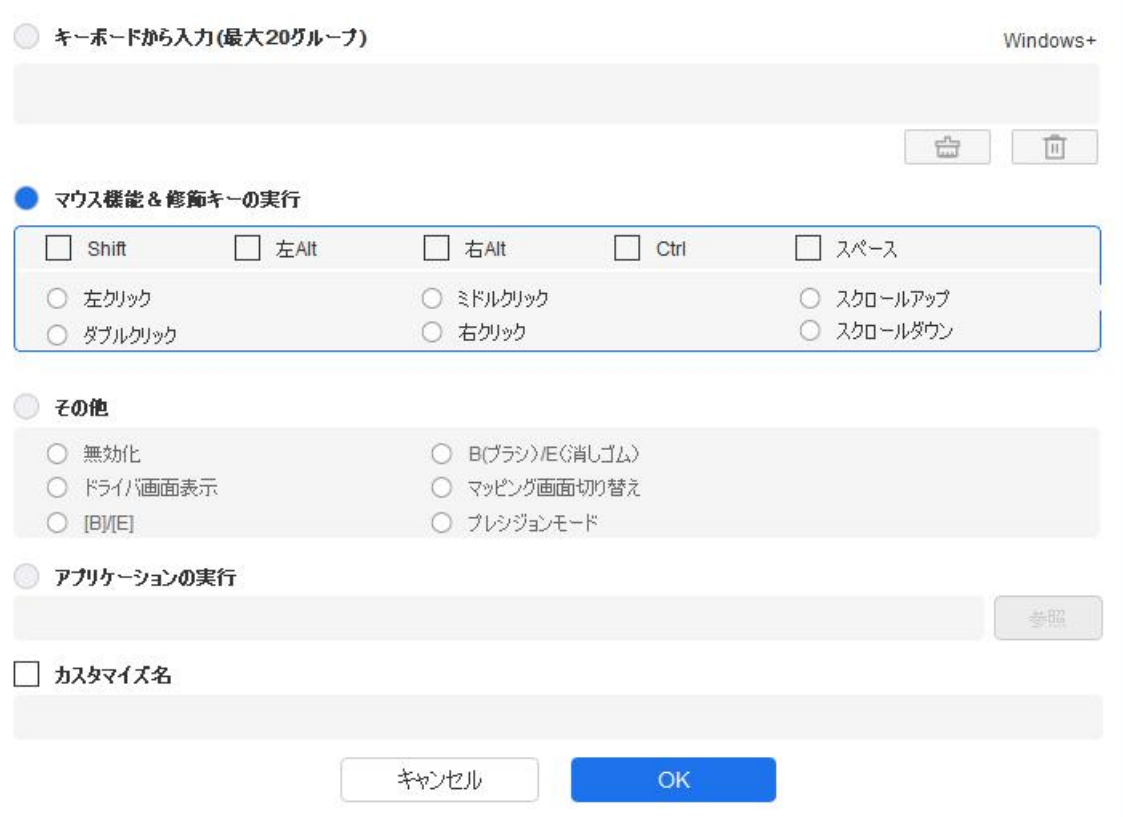

プレシジョンモード:画面の領域を限定し、その領域に対してより詳細な描画を行うことができ ます。

#### アプリケーションの実行:

選択したアプリケーションを実行します。

#### カスタム名:

現在のキー設定の名称をカスタマイズできます。

2.「OK」を選択する事で設定内容がキーに反映されます。

#### 筆圧感度調整:

筆圧感度は、出力と筆圧曲線を調整するか、「ペンの硬さ」のスライダーを動かして調整できます。 「筆圧レベル」は現在の筆圧をテストできます。

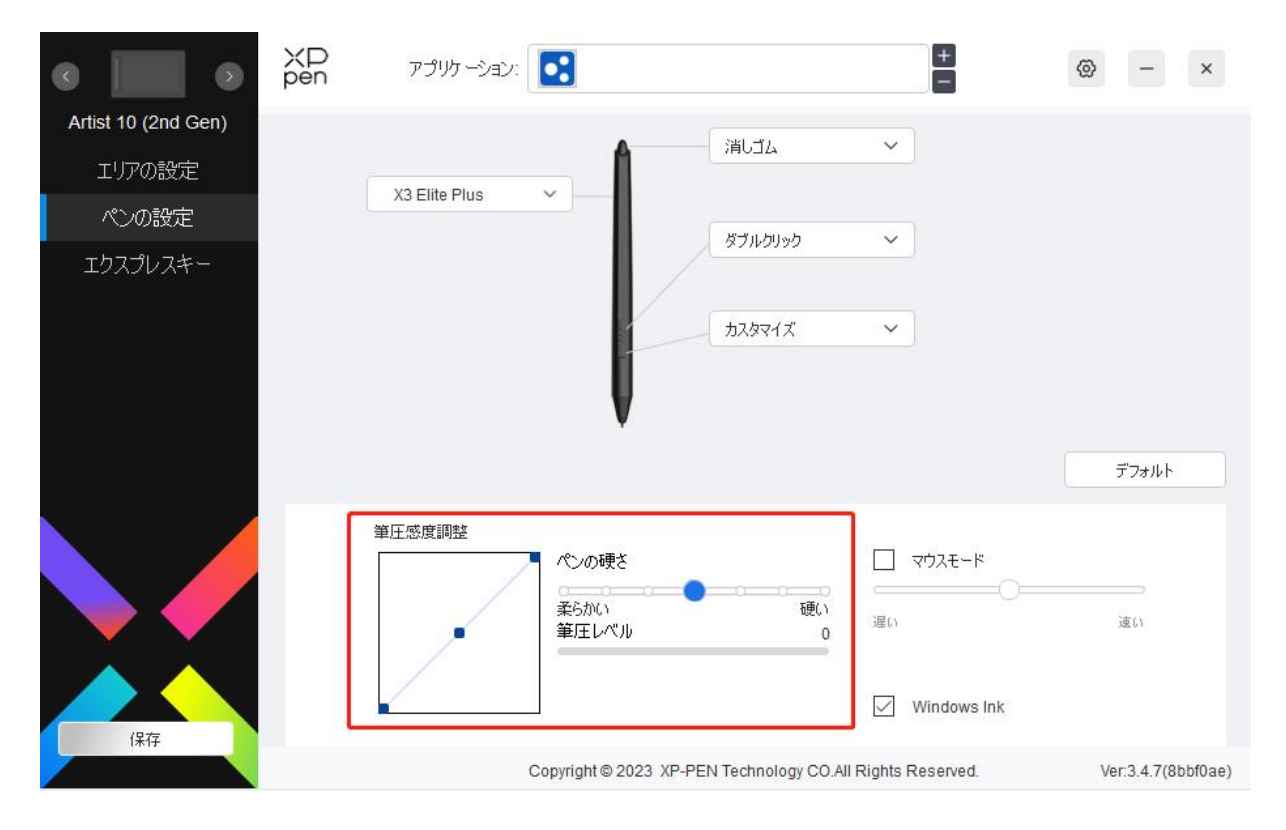

#### マウスモード:

チェックボックスを選択する事で、マウスと同じようにペンの移動量に合わせてカーソルが動く 相対座標での操作に切り替わります。また、マウスモード時のカーソル移動速度を調整できます。

#### Windows Ink (Windows のみ):

Windows はデフォルトで手書き機能に対応しています。Microsoft Office/Whiteboard やその他の ソフトウェアでこの機能を使用する必要がある場合はチェックボックスをオンに、一部のペイン トソフトなど Windows Ink が不要な場合にはオフにしてください。

### エクスプレスキー

本体エクスプレスキーの設定が可能です。キーの数はモデルによって異なります。 \*画像は実際の製品とは異なる場合があります。

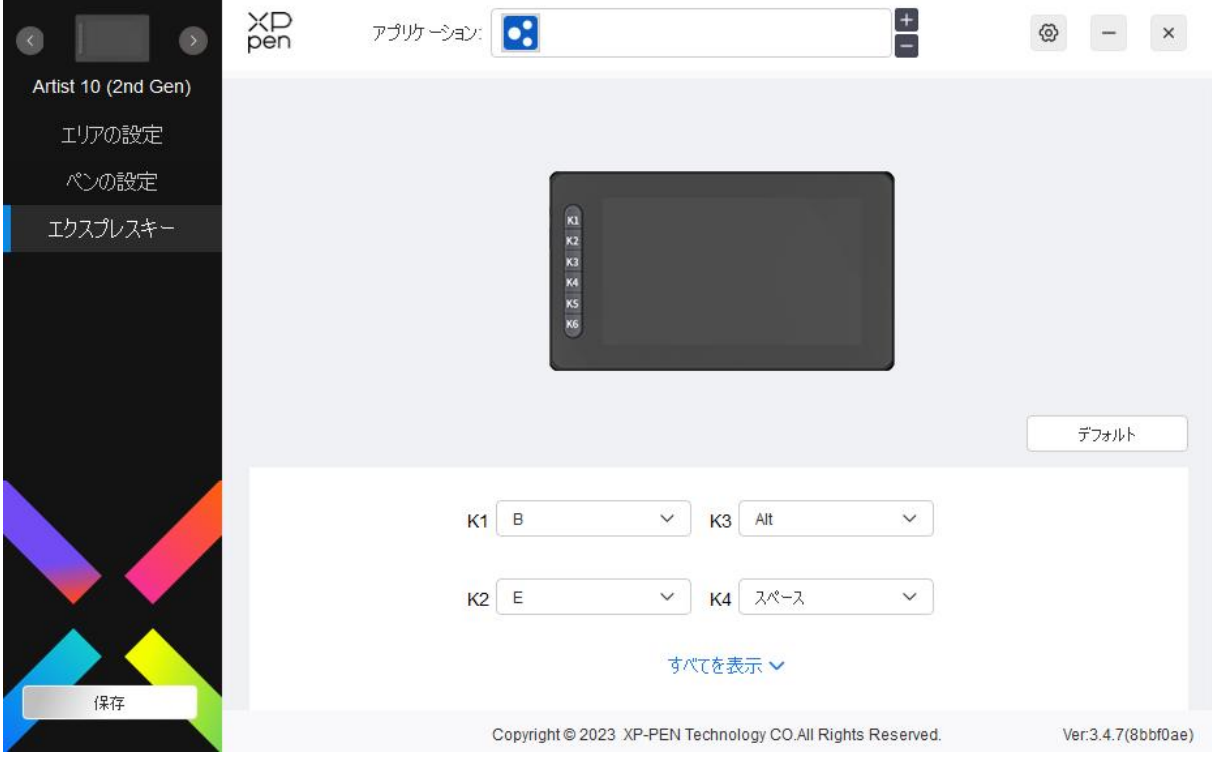

### カスタマイズ:

ドロップダウンメニューの「カスタマイズ」をクリックする事で、キーの機能をカスタマイズしま す。設定手順は、「ペンの設定」を参照してください。

## ドライバ設定

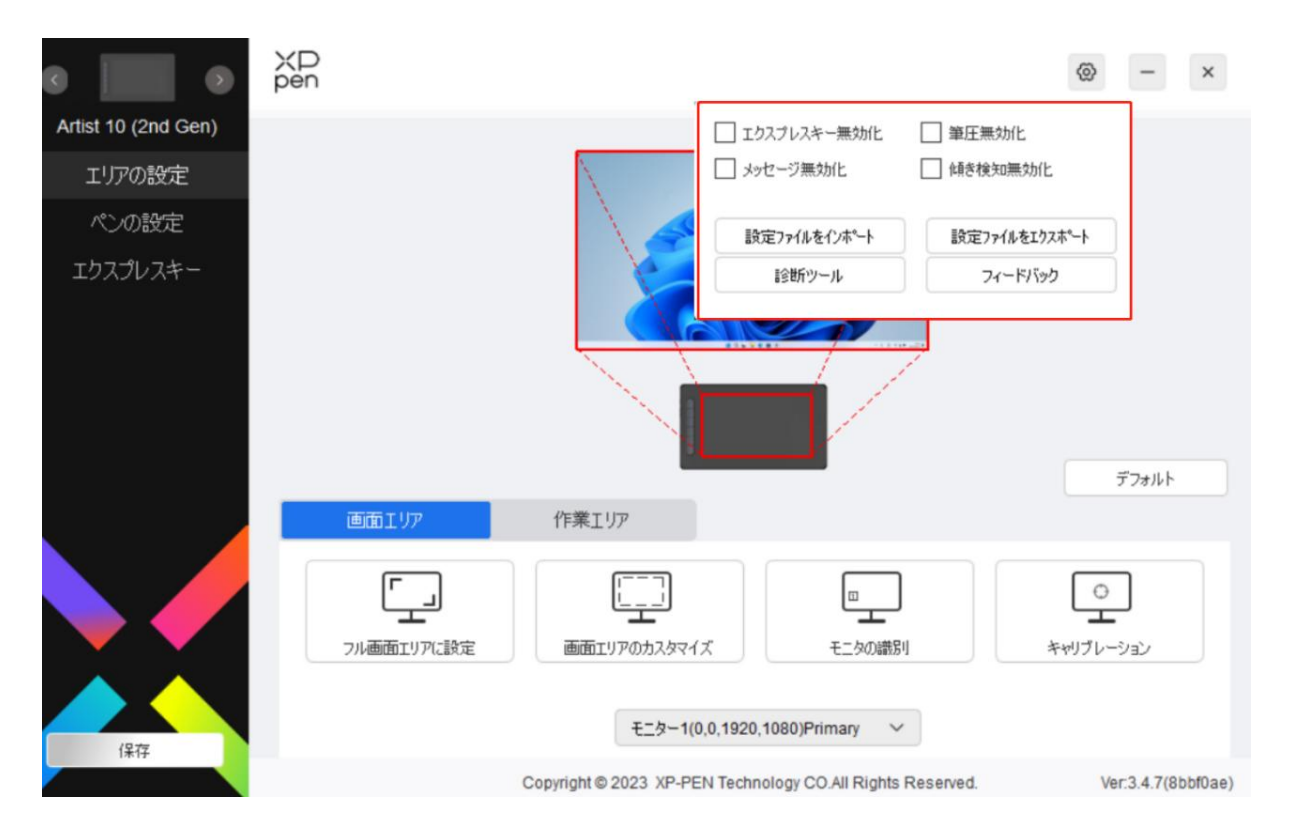

#### エクスプレスキー無効化:

デバイス上のすべてのキーの機能およびキーの状態表示を無効にします。

#### メッセージ無効化:

キーを押した時の、画面下部の状態表示を無効にします。

#### 筆圧無効化:

スタイラスペンの筆圧検知機能を無効にします。

#### 傾き検知無効化:

スタイラスペンの傾き検知機能を無効にします。

#### 設定のインポート・エクスポート:

設定内容をインポート・エクスポートし、設定ファイルとして読込・保存が可能です。(エクスポ ートする前に、ドライバ画面左の「保存」ボタンをクリックして変更した機能を適用してください。 この機能は、同じオペレーティングシステム間でのみ使用できます。)

#### 診断ツール:

ドライバの使用中に問題が発生した場合は、診断ツールで情報を確認できます。

## ドライバのアンインストール

#### Windows:

スタートメニューの「設定」→「アプリ」→「アプリと機能」を開き、「Pentablet」を探してクリックし、 「アンインストール」を選択後、画面の指示に従って操作してください。

#### Mac:

Go -> Apps に移動して XP-Pen Pentablet Pro を探し、画面の指示に従って「Uninstall PenTablet」 をクリックします。

#### Linux : with the contract of the contract of the contract of the contract of the contract of the contract of the contract of the contract of the contract of the contract of the contract of the contract of the contract of t

Deb: sudo dpkg -r xp-pen-pentablet と入力し、コマンドを実行します。

Rpm:sudo rpm -e xp-pen-pentablet と入力し、コマンドを実行します。

Tag.gz:ファイルを解凍します。コマンド sudo を入力します。install.sh をウィンドウにドラッグ してコマンドを実行します。

# よくある質問

1.液晶ペンタブレットの画面に何も表示されない。

- a) 接続方法に誤りがないか確認してください。
- b) デバイスに電源が接続されているか確認してください。
- c) 接続ケーブルのコネクタが奥までしっかりと挿さっているか確認してくださ  $\bigcup_{\alpha}$
- d) 電源インジケーターランプが青色であるかを確認してください。青でない場 合は、ケーブルの接続を確認し、デバイスを再起動してください。
- e) 信号が不安定な場合は、接続が安定しているかを確認してください。

2.コンピュータにデバイスが認識されない。

コンピュータで使用している USB ポートが機能していることを確認します。正常に機能

していない場合は、別の USB ポートを使用してください。

3.スタイラスペンが動作しない。

- a. デバイスに付属していたスタイラスペンを使用していることを確認します。
- b. ドライバが正しくインストールされていることを確認し、ドライバのペンの設定が 正常であることを確認してください。
- 4.カーソルは動くが、筆圧を検知しない。
	- a. 使用しているソフトウェアやブラシが筆圧に対応しているかどうかを確認してくだ さい。
	- b. XPPen 公式サイトから最新ドライバをダウンロードし、インストール後、ドライバ 上から筆圧が検知されているかどうかを確認してください。

b1. 他社製のドライバを完全にアンインストールします。

b2.ウイルス対策ソフトウェアとグラフィックソフトウェアを終了した状態でドライ バを再インストールします。

b3.インストール完了後、コンピュータを再起動します。

b4.ドライバ上の「ペンの設定」の筆圧レベルまたは「診断ツール」で筆圧が検知されて いるか確認してください。

- b5.ドライバ上の筆圧検知が正常な場合は、ペイントソフトを実行してもう一度テス トします。(Windows:「ペンの設定」で Windows Ink が使用ソフトに合わせて適切 な設定になっていることを確認)
- 5.特定のソフトウェア上で線を引いた際、描画が遅延する。
	- コンピュータの仕様(CPU、メモリ、GPU など)が、使用中のソフトウェアの推奨要件 を満たしているかどうかを確認し、開発元の FAQ などに従って、関連機能の設定を最適 化してください。(例えば、ソフトウェア側で手振れ補正などを設定した際、コンピュー タの性能によっては遅延が発生します)
- 6.ペン先とカーソルの位置を調整したい。
	- a. ドライバ上からキャリブレーションを行ってください。

b. 位置が大きく異なる場合はシステムのスケーリングや解像度を適切な設定に 変更してください。

### さらにサポートが必要な場合は、以下の方法でお問い合わせください。

- ウェブサイト:www.xp-pen.jp
- 電子メール:servicejp@xp-pen.com